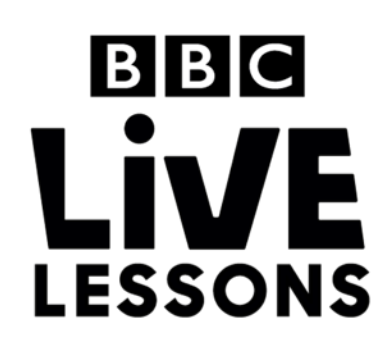

# $B$  $B$  $C$ micro:bit

## **Construct your own racing game**

Wanting to add a bit of jeopardy to a simple foot race? This micro:bit racing game allows you to do just that.

When you've got the game on your micro:bit, simply set a start and finish point that both you and a friend have to get to. Then, shake your micro:bit and take the number of steps that comes up on the LED screen. Who's going to get to the finish point first?

In this exercise, you can learn how to change the code of the racing game and make it your own.

### **Step 1: Import the code**

Download the hex file from our Live Lessons website by clicking on the **racing game hex file** link.

Select **'My scripts'** on the top navigation on the micro:bit website (**www.microbit.co.uk**), and choose **'Create code'**.

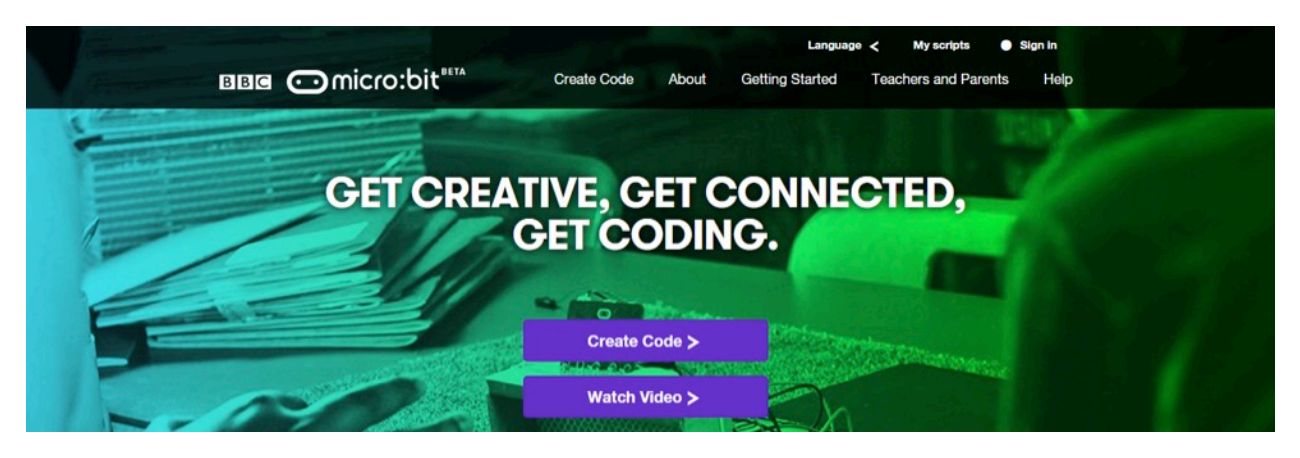

Choose **'Import Code'** and upload the hex file that you've downloaded from the Live Lessons website.

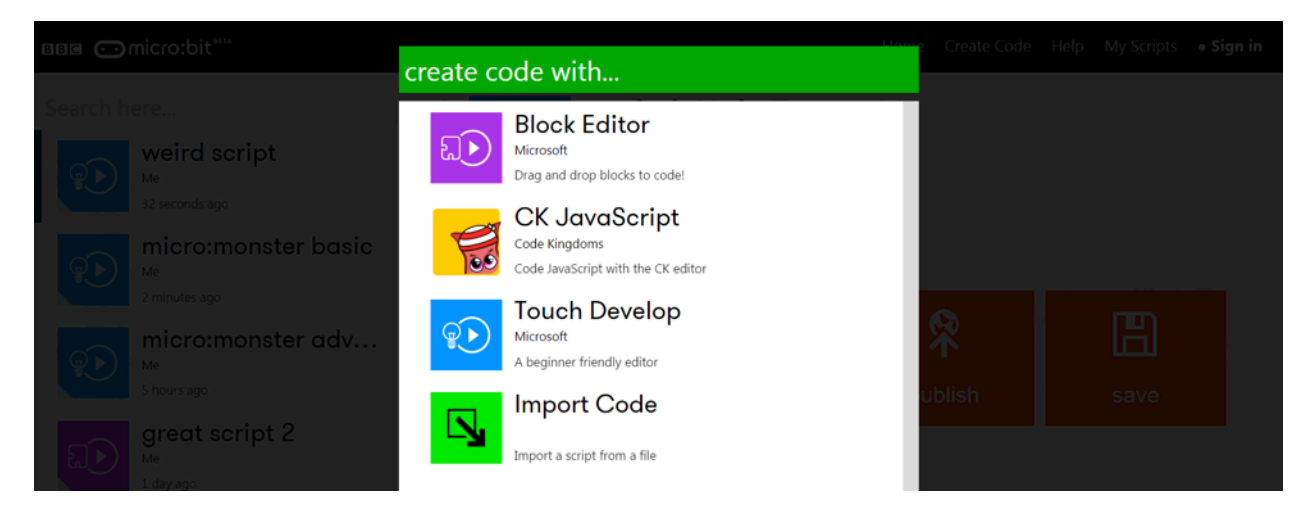

The script for your racing game should now appear in your code window.

Hit **'run'** to see it in action on the simulator, or plug in your micro:bit, hit '**compile**' and drag your hex file onto your micro:bit to try out your racing game.

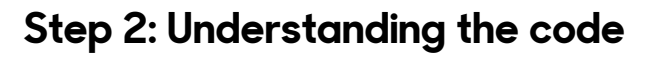

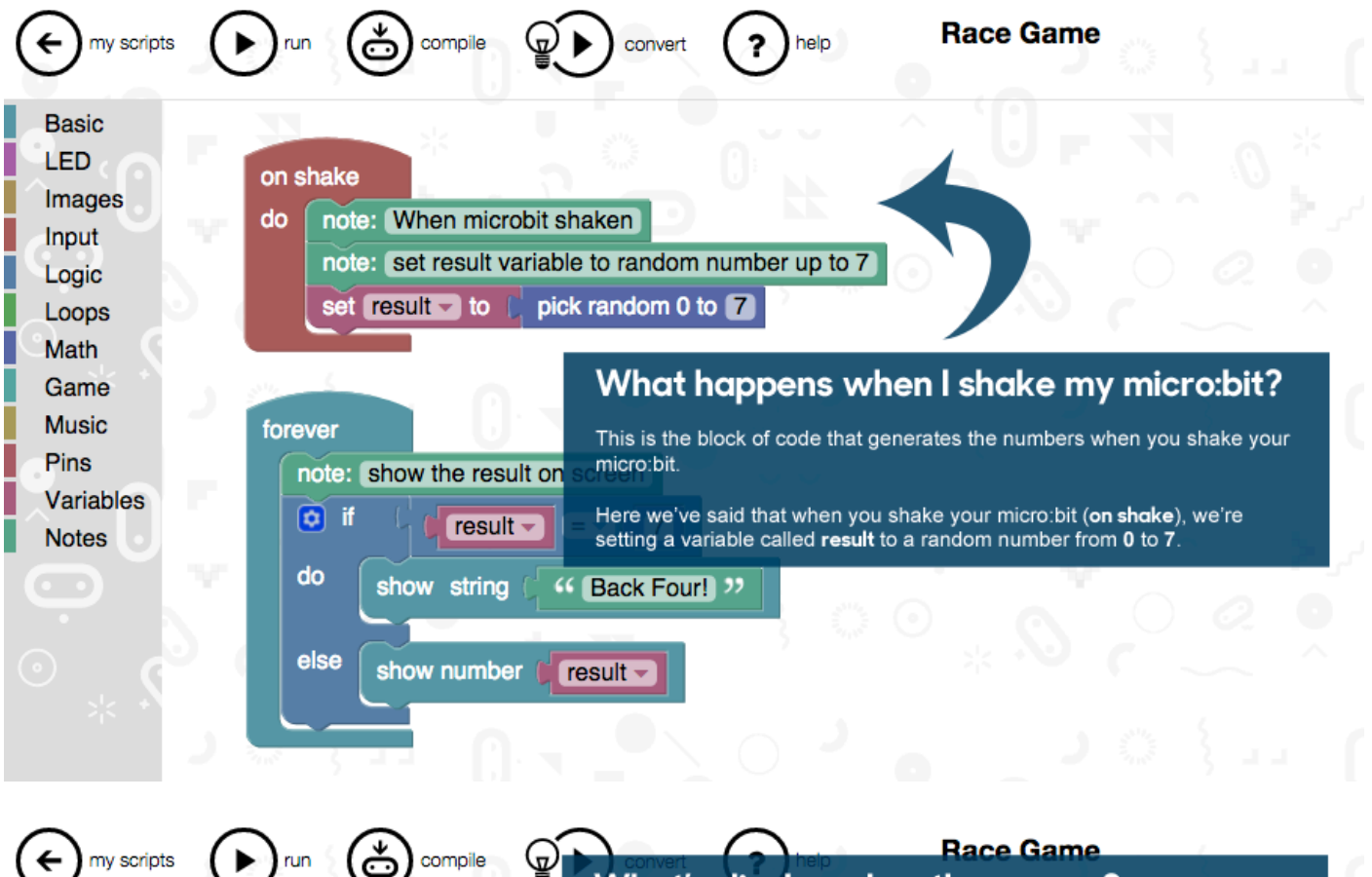

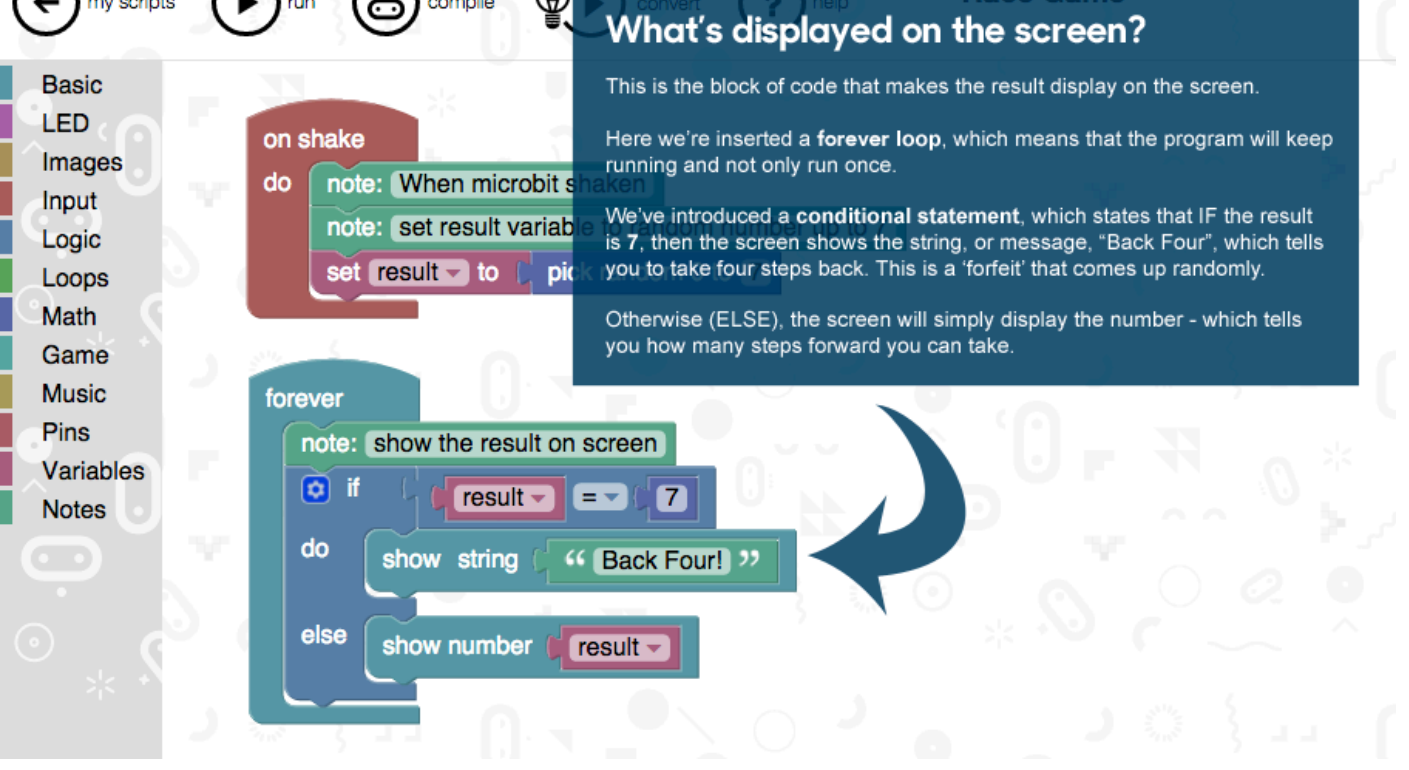

#### **Step 3: Changing the code**

You can adapt your racing game by changing the replies that you get when you shake your micro:bit.

To change the number of steps you can take, simply change the number **7** in the block below to any number you like.

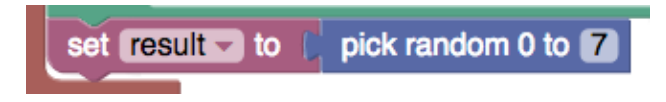

You can also change what you have to do when you encounter the 'forfeit'. Simply click within the quotation marks (" ") for the string and type in the message that you'd like showing. This could be anything from "jump up and down" to "turn around".

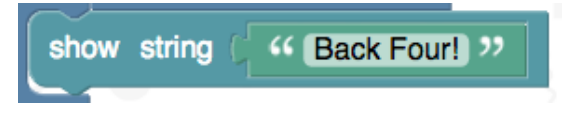

#### **Test, play and show us what you've done**

Now that you've made your very own racing game, click '**run**' to test it on the simulator and '**compile**' to see it working on your micro:bit.

Click '**export**' to save off your code and send it to us at **live.lessons@bbc.co.uk**. You could see your codes featured on our **micro:bit Live Lesson** in February.